# Identifying and Placing Referral (Sched) Orders

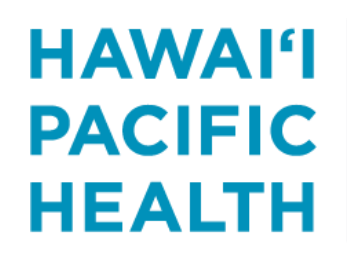

**KAPI'OLANI PALI MOMI STRAUB WILCOX** 

#### Reporting Workbench report: *E-consult encounters – Need referral*

- New reporting workbench report, *E-consult encounters – Need referral*
	- Report criteria: Patients who have a disposition that identifies the need for scheduling
- Criteria can be edited to further filter results to specialty area
- Add report as a favorite to display on your dashboard

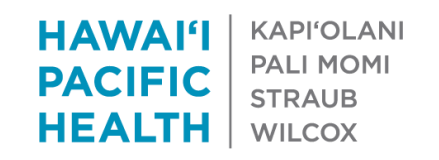

#### Open the report

- Open up My Dashboards activity by clicking  $\blacksquare$
- Search for the *E-consult encounters – Need referral* report in the catalog Search for reporting content
	- If the search box does not appear, click on the chevron next to the dashboard name Support Staff Dashboard -
- Edit the report by clicking on the pencil icon

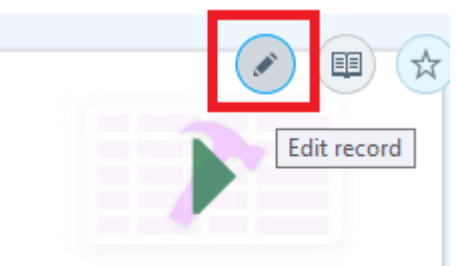

#### E-consult encounters - Need referral

This report returns a list of patients who need a referral placed for the specialty area as identified by the...

**HAWAI'I KAPI'OLANI PALI MOMI PACIFIC STRAUB** НЕАІТН **WILCOX** 

# Editing Criteria

- Show results for your department's specialty
	- Click on chevron in the *Is Contact Department Specialty in List*
	- Find the abbreviation for the specialty area under *Department Specialties*
	- Set *Relationship* to *Equal to*
	- Set *Is Contact Department Specialty in Lis*t to *Yes [1]*

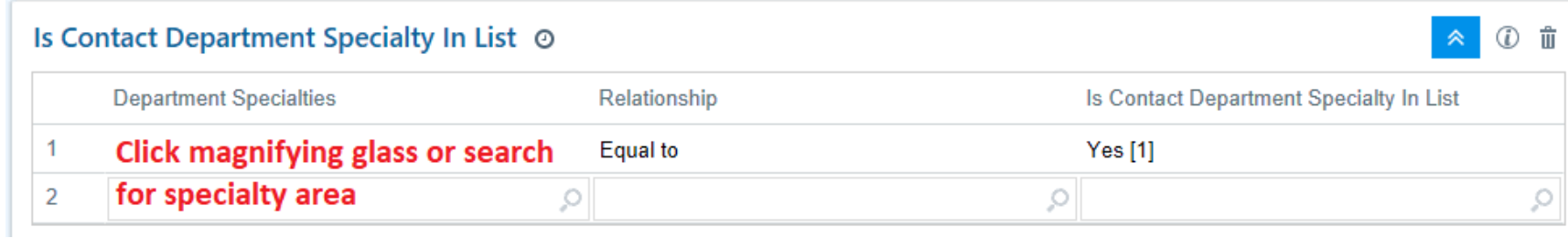

#### • Change Date Range

– The date range can be changed by clicking on the pencil icon

⊙ Date Range From: T-1 (7/13/2020) To: T (7/14/2020)

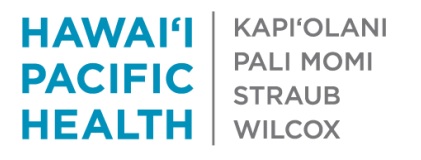

### Save as your own private report

- If you have edited criteria, you should save as a private report
	- Click on *General* tab
	- Click on *Save as*
	- Enter new name and click *Accept*

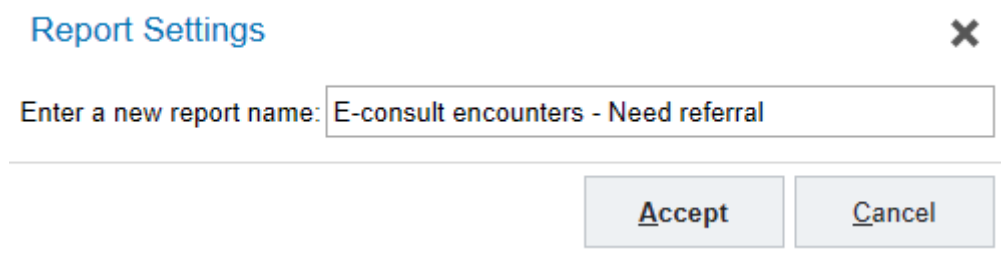

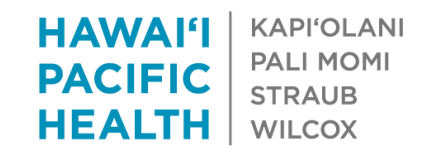

# Report Columns

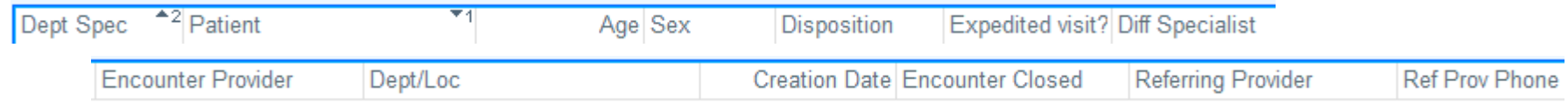

- **Dept Spec**  The department specialty for the e-consult department
	- See next slide on filtering by this column
- **Disposition**  Type of visit that should be scheduled
- **Expedited visit?**  Displays a 'Yes' if the patient needs an expedited visit
- **Diff. Specialist** If the consulting physician indicates that patient should be seen by another physician that will be indicated here
- **Encounter Provider**  The e-consult encounter provider
- **Dept/Loc** The e-consult encounter department
- **Creation Date**  The date that the e-consult encounter was created
- **Encounter closed**  Displays a 'Yes' if encounter was signed
- **Referring Provider**  Provider that placed the e-referral order

**HAWAI'I KAPI'OI ANI PALI MOMI PACIFIC STRAUB HEALTH WILCOX** 

### Filtering results

- If you do not want to edit criteria, you can filter results to see only those for your specialty
	- To filter results by information in a specific column or columns, click Filters on the toolbar. Then choose one or multiple columns to filter on, and specify values for each. Click Apply to filter your results.

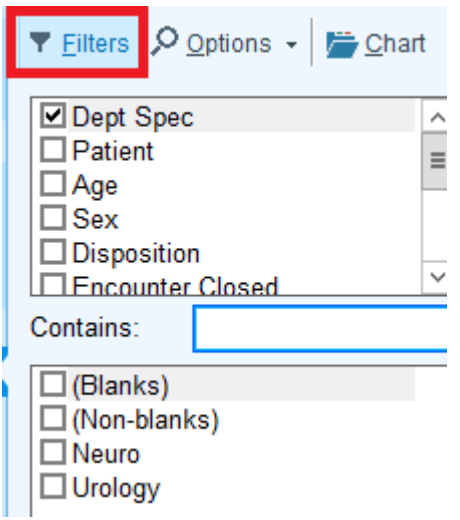

**HAWAI'I KAPI'OLANI PALI MOMI PACIFIC STRAUB** HEALTH **WILCOX** 

# Adding as a favorite report

- Search for your new private report (see slide #3 Open Report)
	- If you have not created a new private report, search for the system E-consult encounters – Need referral report

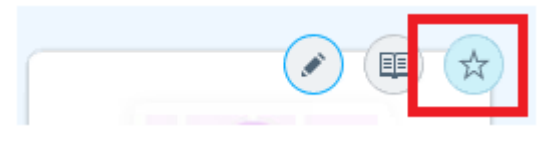

• Favorite reports will be available to run from the dashboard

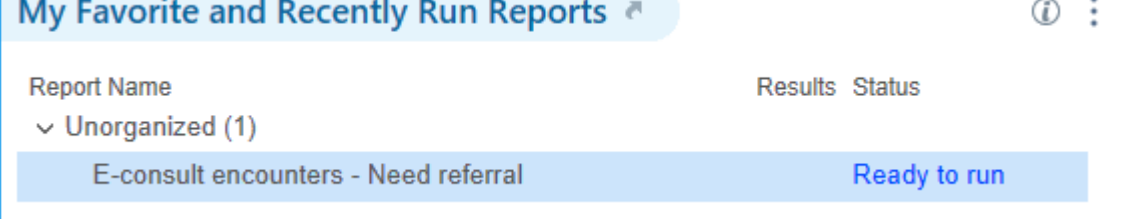

• Click on *Ready to run* to run report

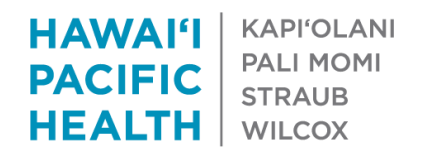

#### Check Summary report to see recent referrals

- Highlight a patient and click on the Summary report below to determine if a recent referral to your specialty has already been placed
	- *Note:* This will show 5 of the most recent referrals (including cancelled and closed). Click on the hyperlink to see the Referral tab in the Appt Desk

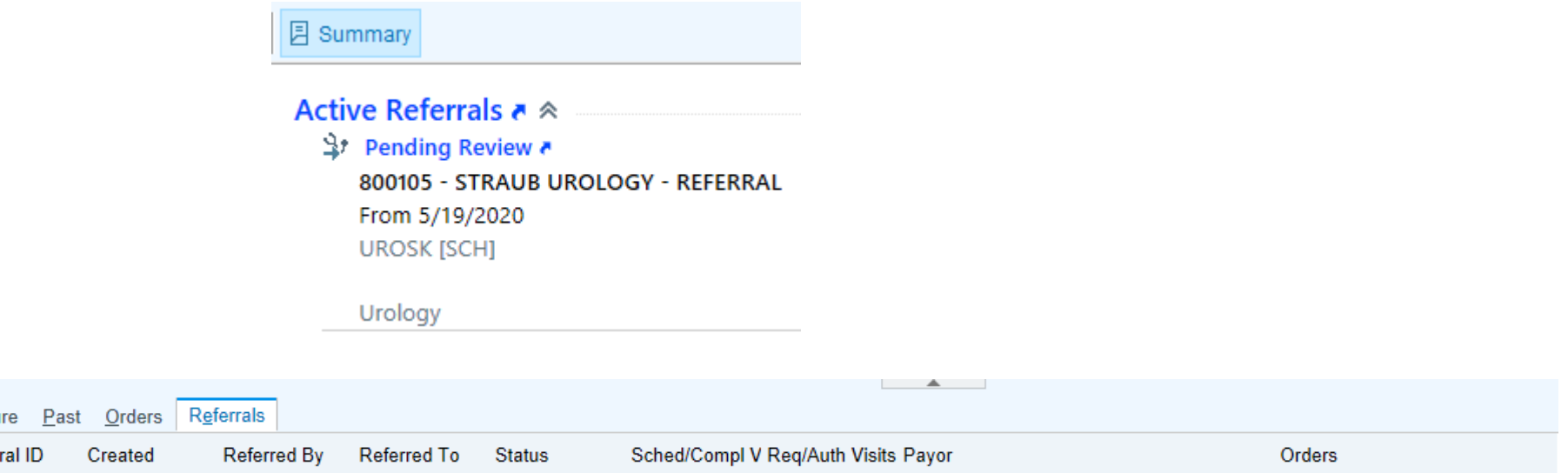

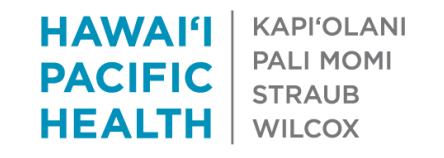

#### CREATING A HEALTHIER HAWAIʻI

Futu Refer

# Creating *Orders Only* encounter

• Highlight patient and click on *Orders Only*

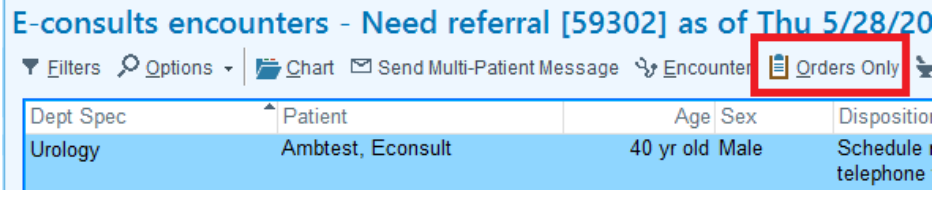

Delete the department that was defaulted in the field

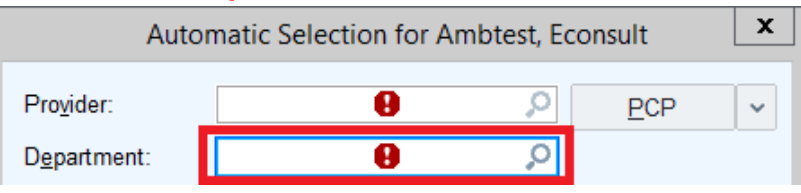

- Input name of the Requesting physician & correct department will automatically be pulled in.
	- Requesting physician will be identified in the report under referring provider

**KAPI'OLANI** 

**PALI MOMI** 

**STRAUB** 

**WILCOX** 

HAWA FI

**PACIFIC** 

HEALTH

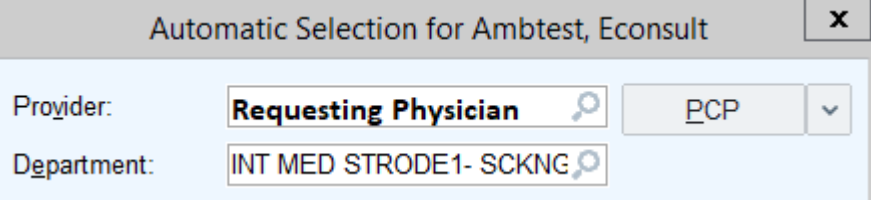

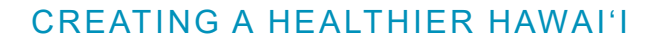

### Place referral order and sign visit

- Place facility-based referral order
- The authorizing provider will be the Requesting physician
	- The Orders Only encounter provider is automatically pulled in as the authorizing provider
	- The Requesting physician will receive a Cosign order in-basket message for the referral

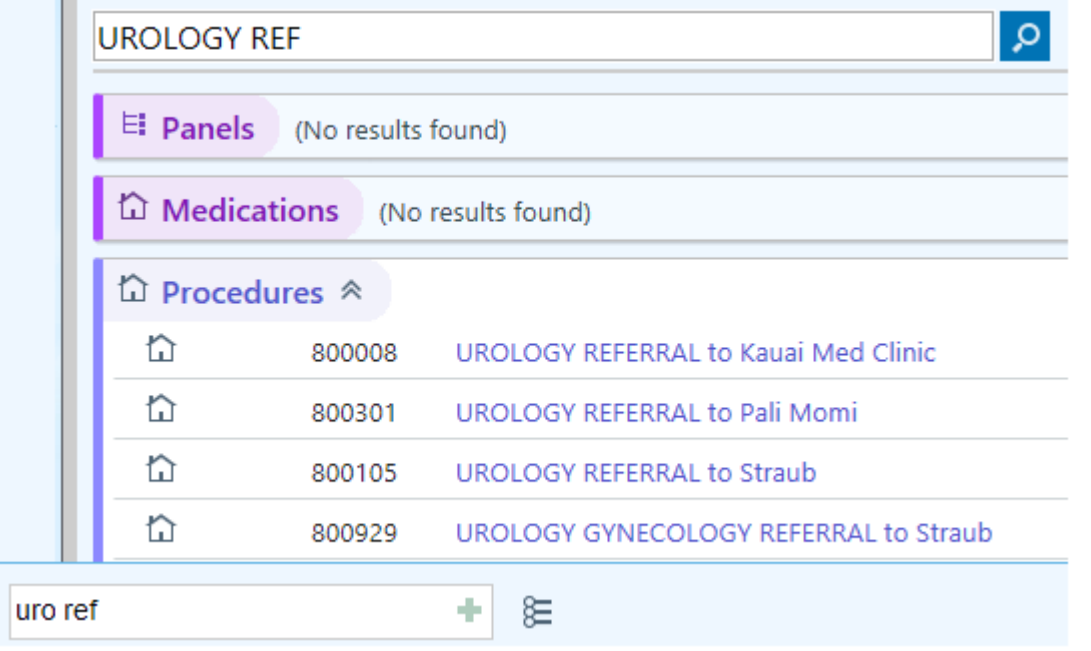

**HAWAI'I KAPI'OLANI PALI MOMI PACIFIC STRAUB HEALTH WILCOX**